## Anleitung: Registrierung

## **1. Registrierung im VBK-Suchportal**

- Das VBK-Suchportal aufrufen [\(search.vbk.ac.at\)](https://search.vbk.ac.at/) und rechts oben auf den Button "Anmelden" klicken:

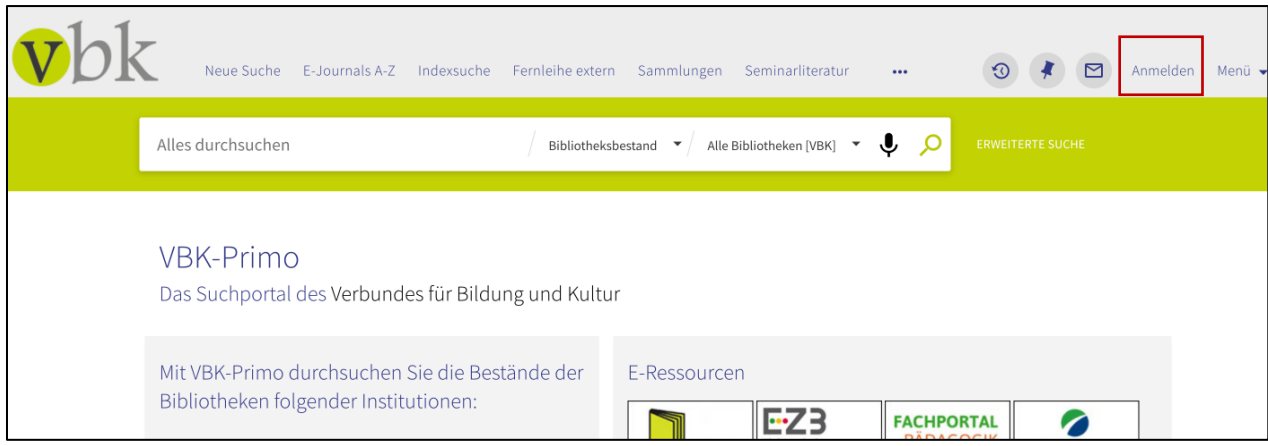

- "VBK – PH Niederösterreich" wählen:

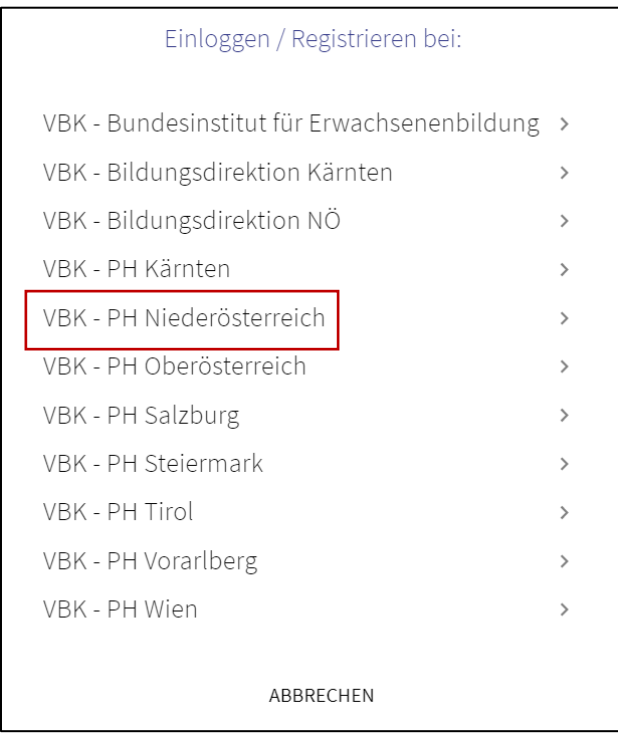

Bundesstaatliche Pädagogische Bibliothek bei der Bildungsdirektion für Niederösterreich Expositur an der Pädagogische Hochschule Niederösterreich [www.ph-noe.ac.at/de/ph-noe/service/bibliothek](http://www.ph-noe.ac.at/de/ph-noe/service/bibliothek)

- Im Anmeldeformular die Option "Registrieren Sie sich hier" wählen:

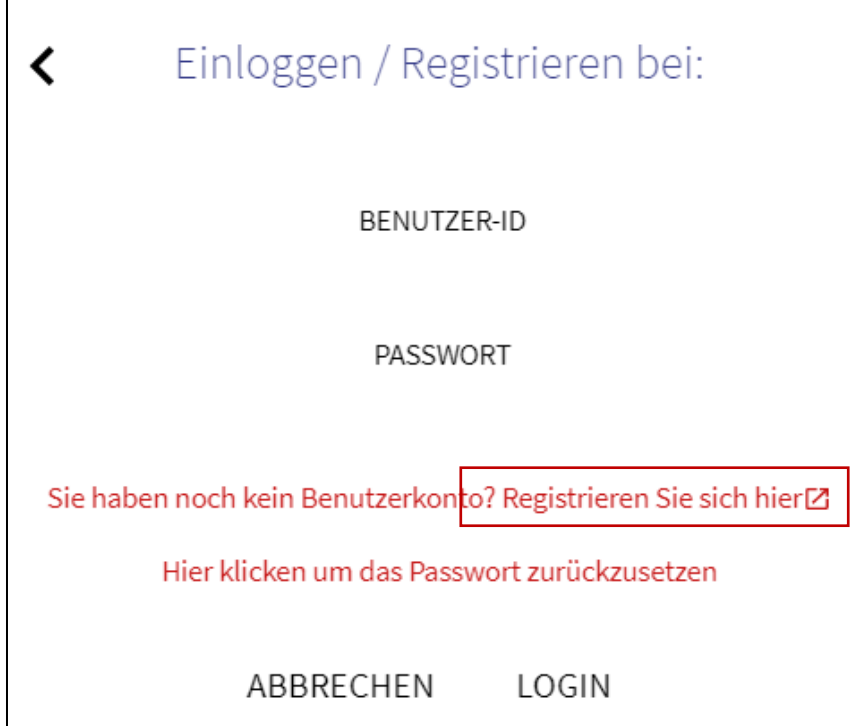

Bundesstaatliche Pädagogische Bibliothek bei der Bildungsdirektion für Niederösterreich Expositur an der Pädagogische Hochschule Niederösterreich [www.ph-noe.ac.at/de/ph-noe/service/bibliothek](http://www.ph-noe.ac.at/de/ph-noe/service/bibliothek)

- - Auf der folgenden Seite sind die Bibliotheksordnungen der verschiedenen Bibliotheken abrufbar. Für die Registrierung unten links auf den Button "Registrierung" klicken:

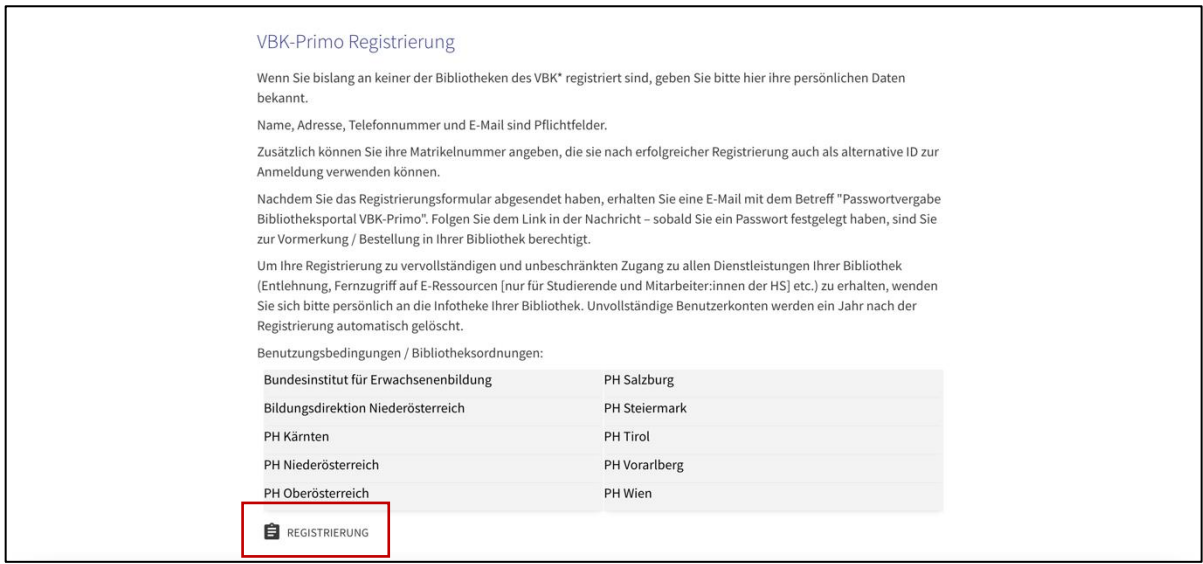

- Alle Felder ausfüllen (Matrikelnummer optional), bei "Institution/Bibliothek" die PH Niederösterreich wählen, der Bibliotheksordnung zustimmen und das Formular absenden:

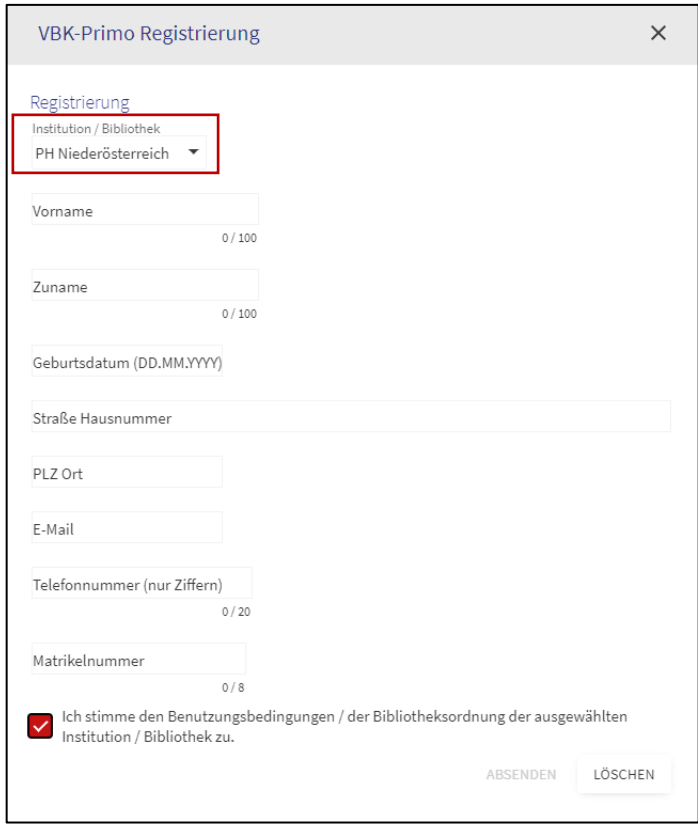

## **2. Passwortvergabe:**

- Nach Absenden des Formulars wird dem/der Antragsteller\*in eine E-Mail mit der Benutzer\*in-ID und einem Link für die Passwort-Auswahl zugesandt. Achtung, das Versenden dieser Mail kann bis zu 15 Minuten dauern. Folgen Sie dem Link "Passwort vergeben".
- Folgen Sie anschließend dem Link "Klicken Sie hier um fortzufahren"
- Legen Sie ein Passwort fest.
- Wenn Sie die Meldung "Ihr Benutzerkonto wurde aktualisiert" erhalten, war die Passwortvergabe erfolgreich.

## **3. Anmeldung im VBK-Suchportal:**

- Nun können Sie sich im VBK-Suchportal in Ihr Konto einloggen.

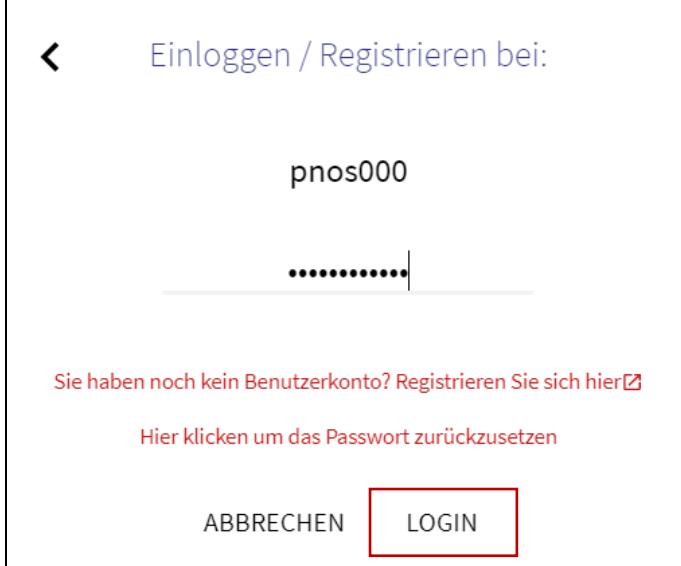

Nach erfolgreicher Anmeldung im VBK-Suchportal ist das Bestellen von Printbeständen bereits möglich. Es handelt sich aber um einen zeitlich begrenzten Zugang. Erst nach **Vorlage eines Lichtbildausweises** und **Abgabe des ausgefüllten Stammdatenblattes** in der Bibliothek wird der uneingeschränkte Vollzugang eingerichtet, ein Bibliotheksausweis ausgestellt und die Registrierung somit vollständig abgeschlossen.